## [マイ本棚]機能の使い方

図書館が提供している読書推進サービス機能として[マイ本棚(読書ノート)]を使用すること ができます。

※ マイ本棚を使用したり、ユーザ設定画面を開いたりするにはパスワードによるログインが必要です。パス ワードは図書館で登録してください。

#### 1.ユーザ登録

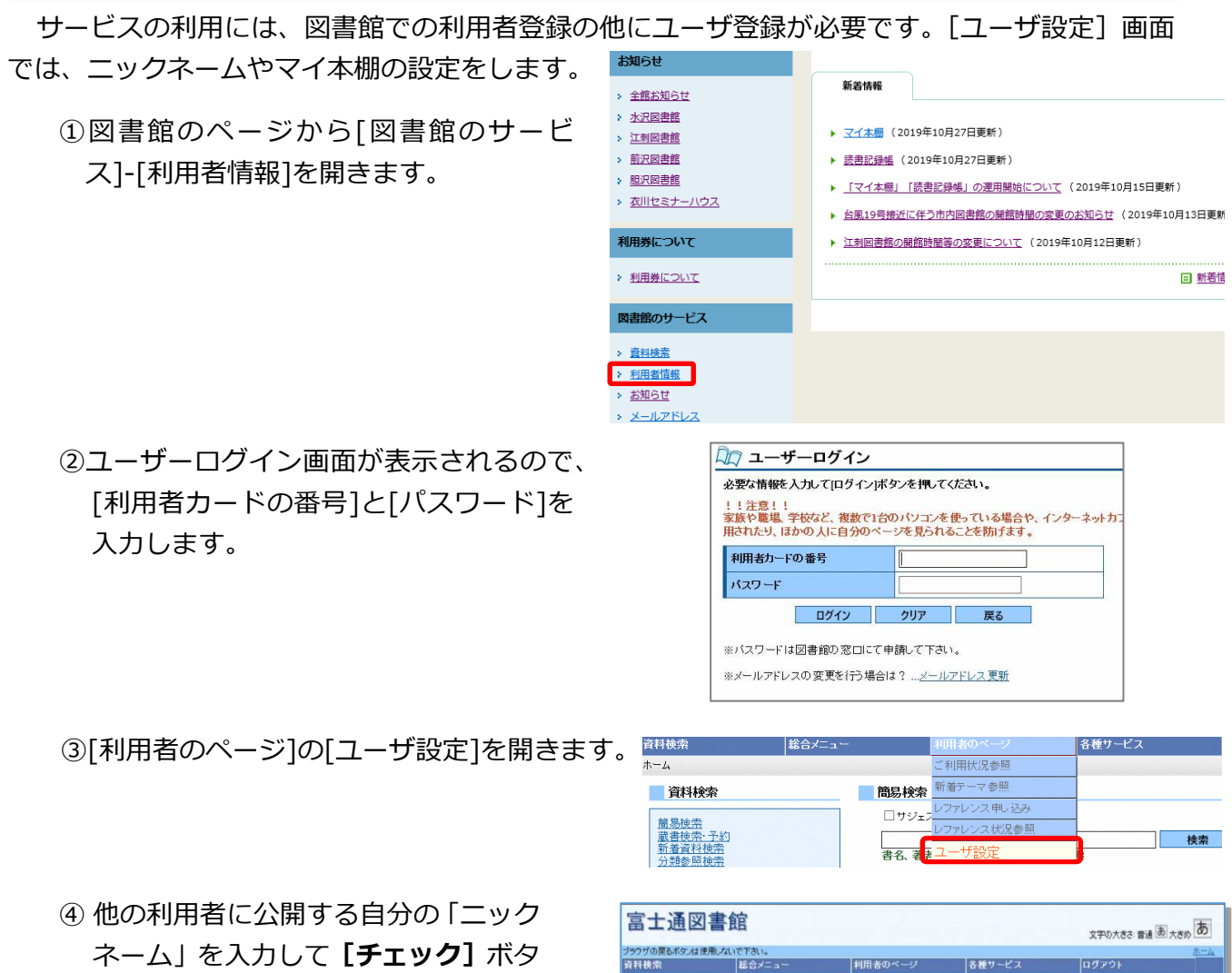

ンをクリックします。

同じニックネームを使用している人 がいる場合、別のニックネームを入力 します。

⑤ 続けて「マイ本棚への⾃動登録」、「マ イ本棚の公開」を設定します。

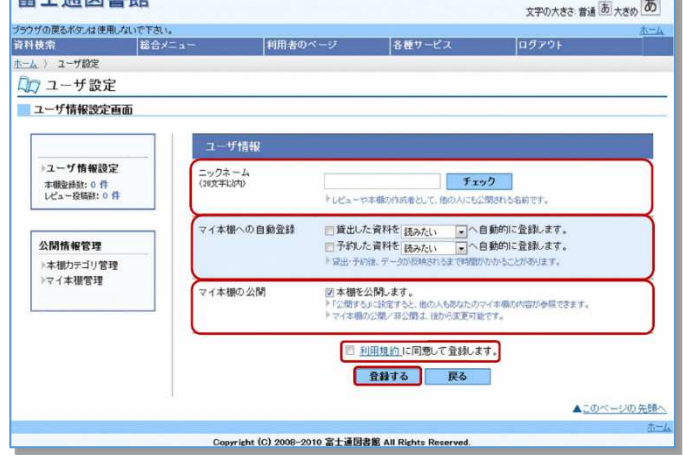

⑥利用規約を確認の上、チェックを付けて[登録する]ボタンをクリックします。 ※ ニックネームやマイ本棚の設定は、後から変更することができます。

## 2.マイ本棚

読みたい本や読み終わった本を登録して読書ノートのように利用できます。 また、他の利用者の本棚を参照することもできます。

#### ■コーザ情報設定画面の確認

図書館のホームページから[利用者の ページ]の[ユーザ設定]を開きます。

- [マイ本棚への自動登録]は、図書 館から借りた本や予約した本の自 動登録の設定です。
- ●「マイ本棚の公開]は自分の本棚の 一般利用者への公開の設定です。
- ●設定を変更した場合は [登録する] ボタンをクリックします。

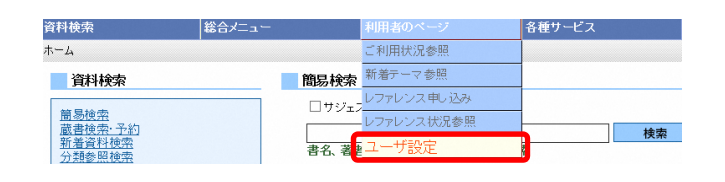

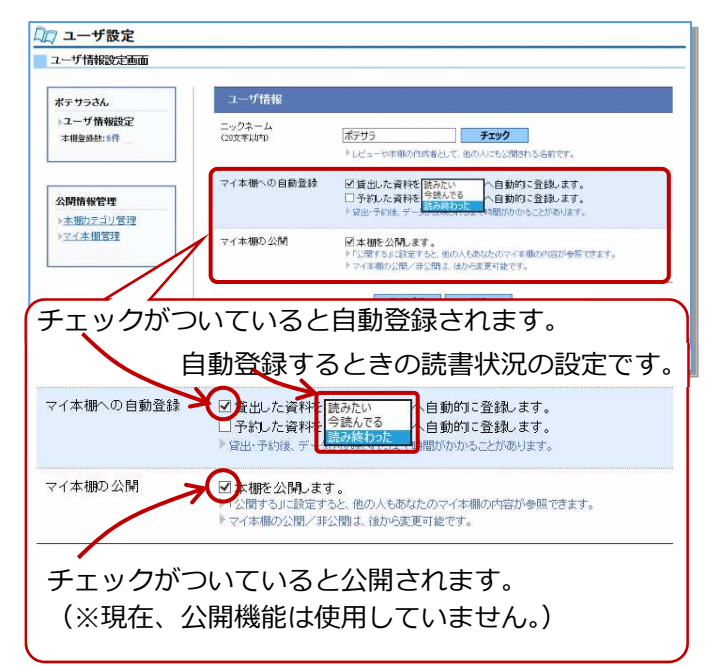

### マイ本棚を見る

マイ本棚に登録した本を⾒るには、ユーザ設定画面から[マイ本棚管理]画面を開きます。

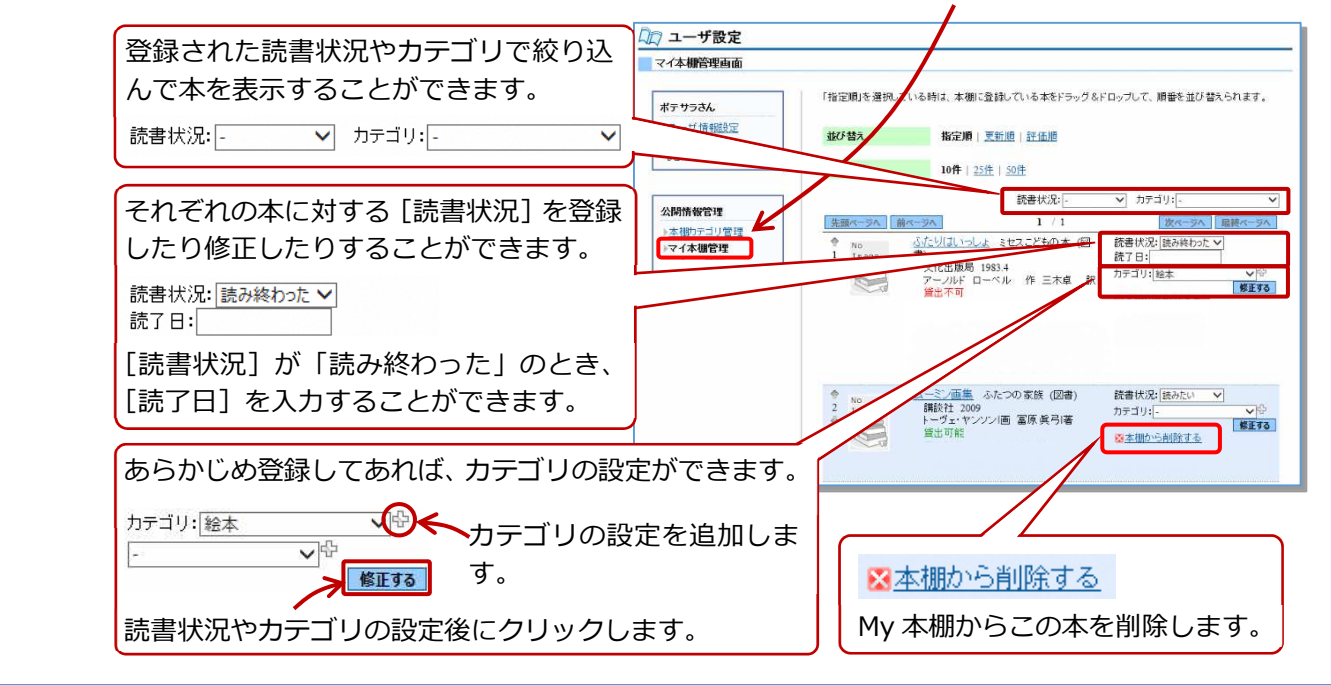

# マイ本棚に登録

マイ本棚への本の登録は設定による ⾃動登録の他に、検索結果一覧画面及 び検索結果詳細画面から[本棚に登録] をクリックして登録することができ ます。

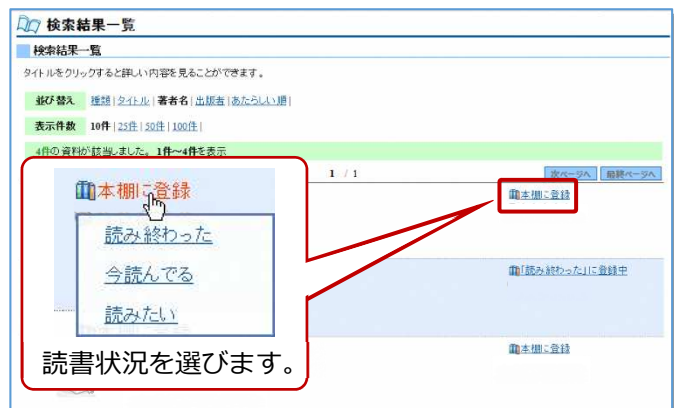

#### ■本棚カテゴリ管理

マイ本棚で使用するカテゴリの追 加・修正・削除は、[ユーザ設定]画 面の [本棚カテゴリ管理] から行いま す。

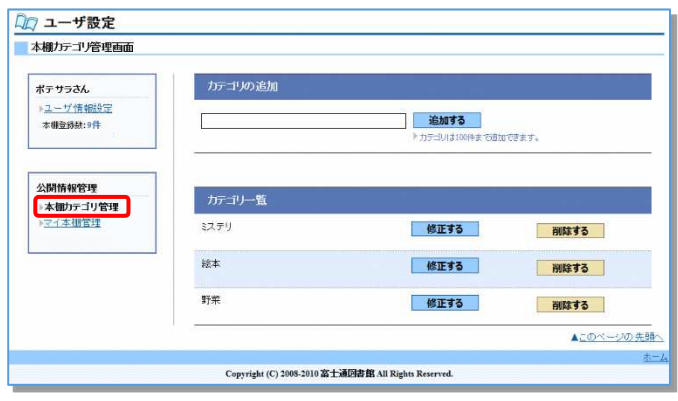